# **How to Setup SENTRY Gatekeeper**

Before you setup and use Sentry Gatekeeper, you need to be logged into a USNH Institution VPN.

1. In the left lower corner on your desktop, select the "Start menu" -icon.

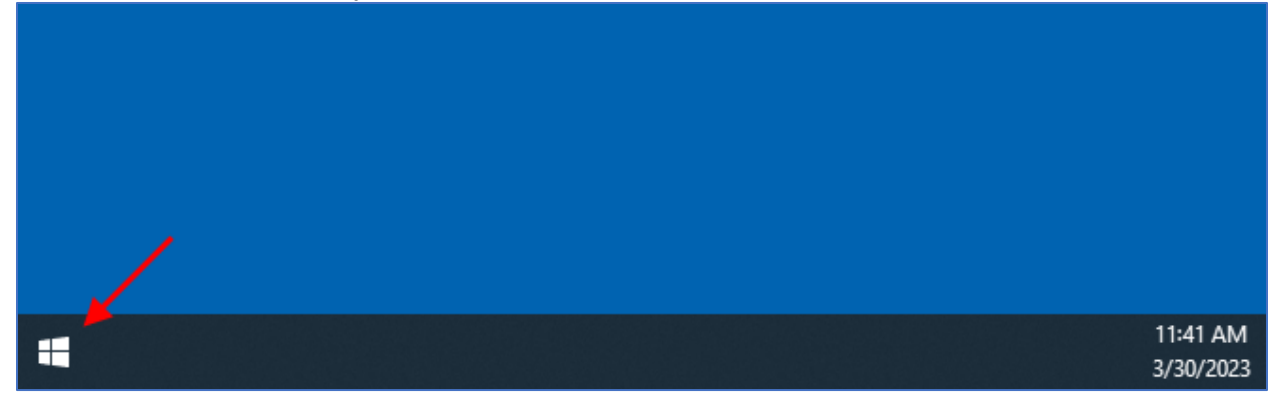

2. In the "Start menu search area", type "sentry gatekeeper".

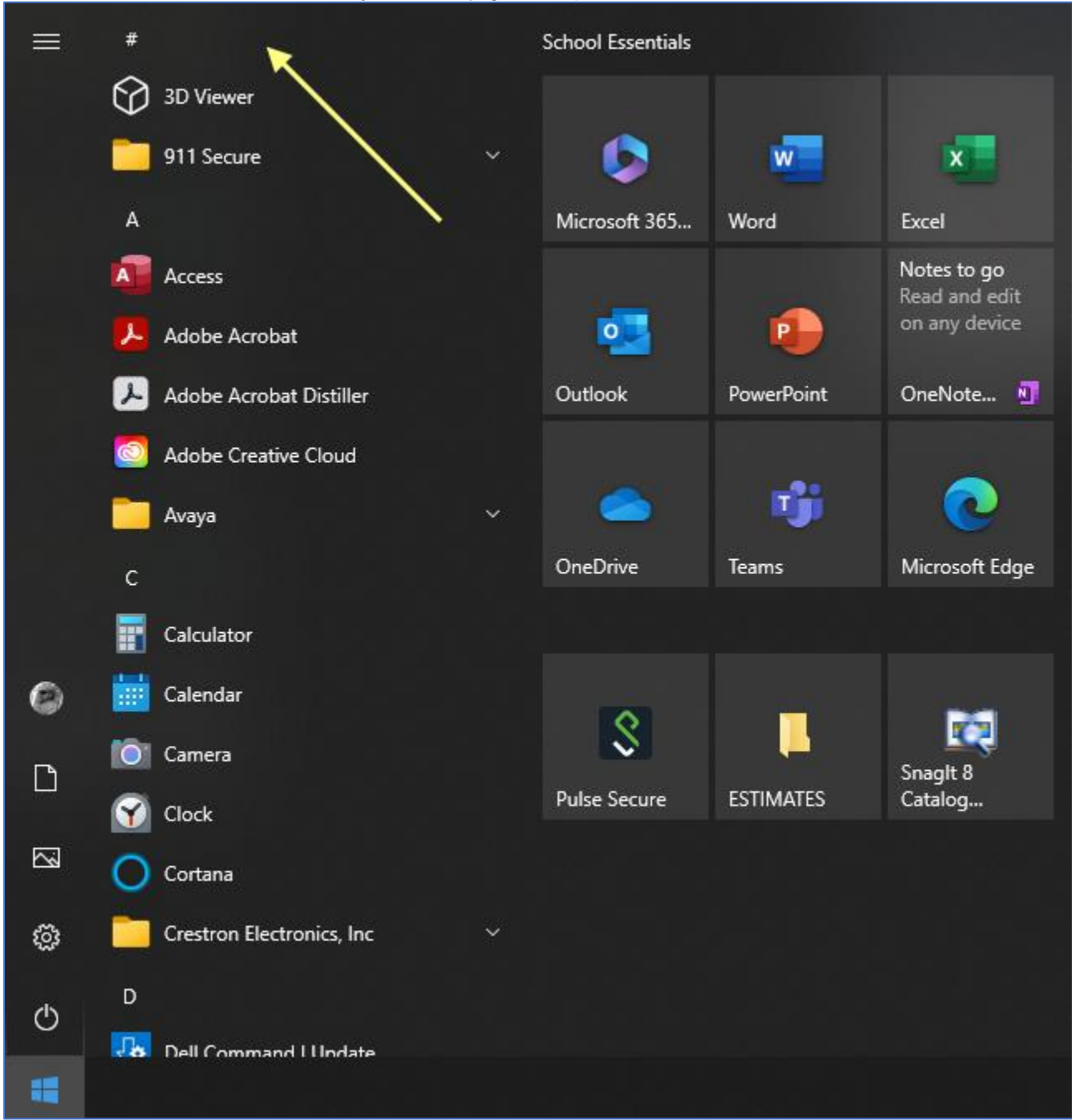

3. In the updated "Start menu", select "SENTRY Gatekeeper".

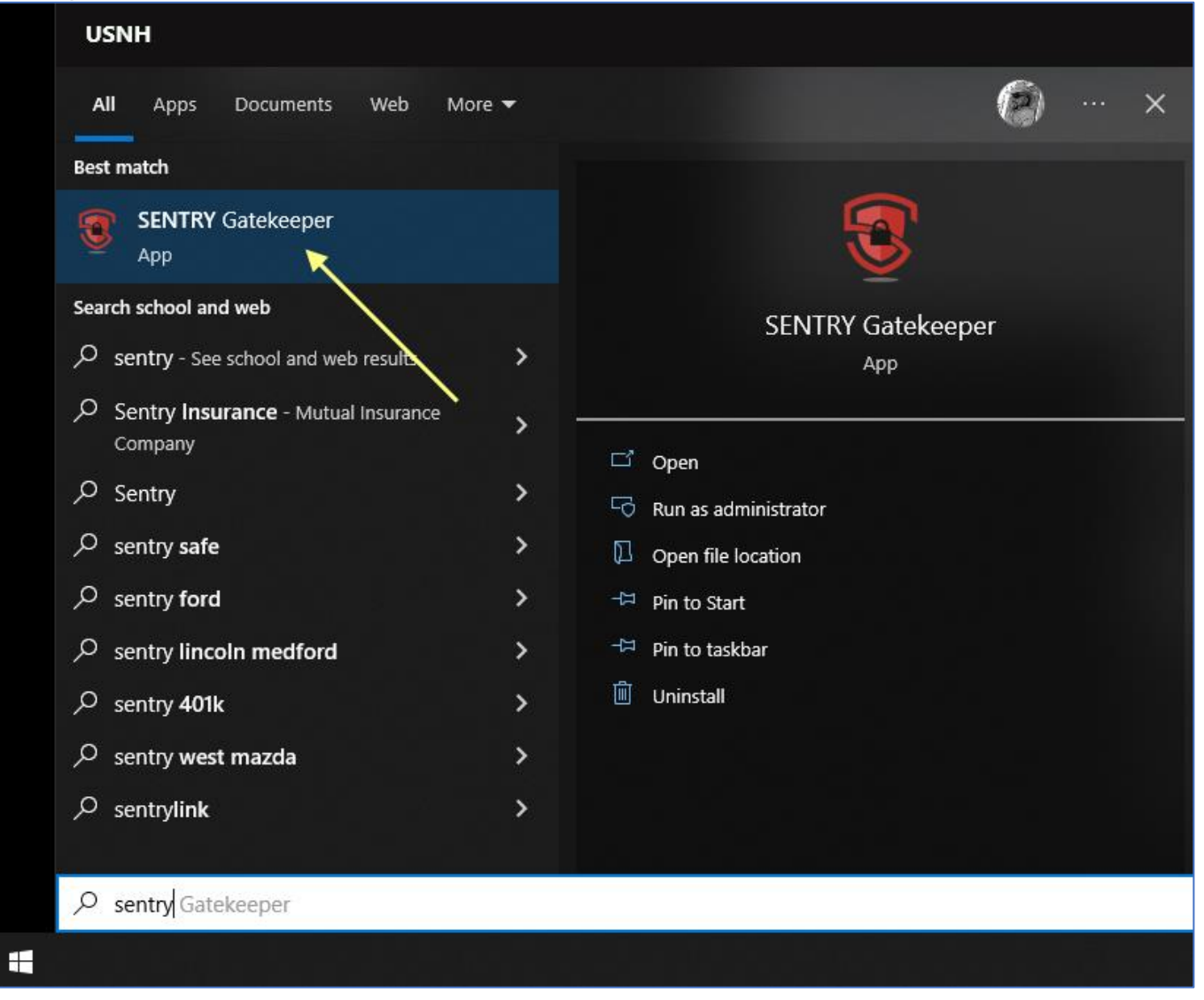

- 1. In the "SENTRY Gatekeeper" program.
	- Press the "Sign in with Azure AD credentials" button.
	- Enter the prompted information.
	- Press the "Sign In" button.

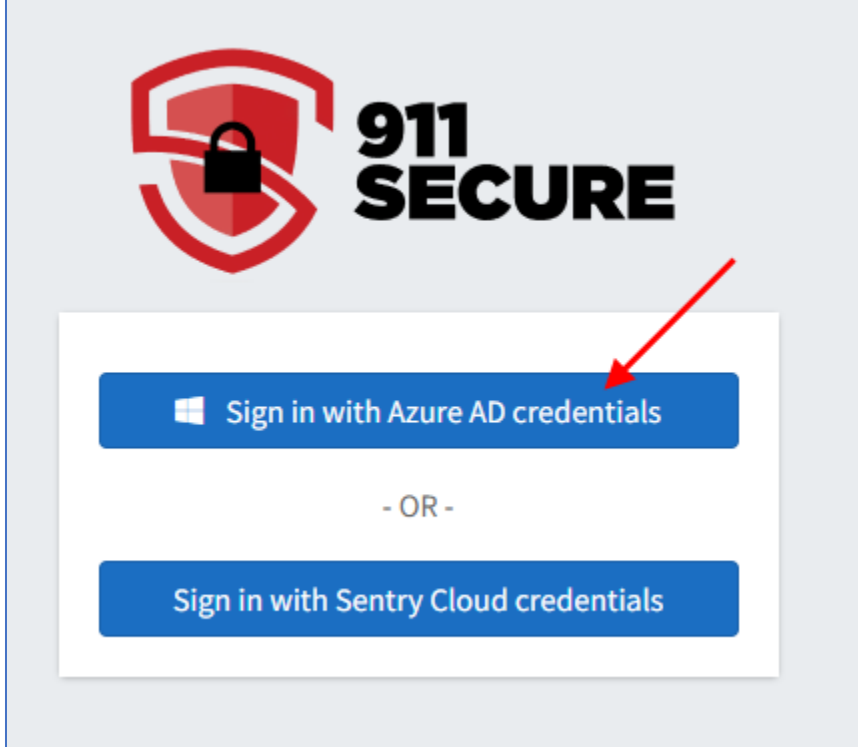

- 2. In the "SENTRY Gatekeeper" program.
	- a. Enter your first name and last name.
	- b. Enter 1 followed by your 10-digit phone number.
	- c. Press the "Register" button.

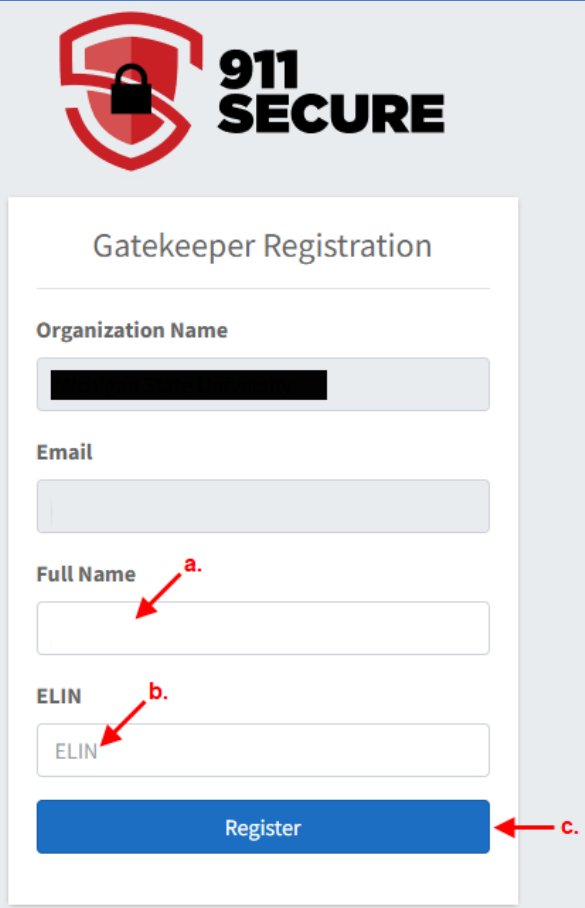

3. In the "SENTRY Gatekeeper" program, press the "FIND ME ON MAP" – button.

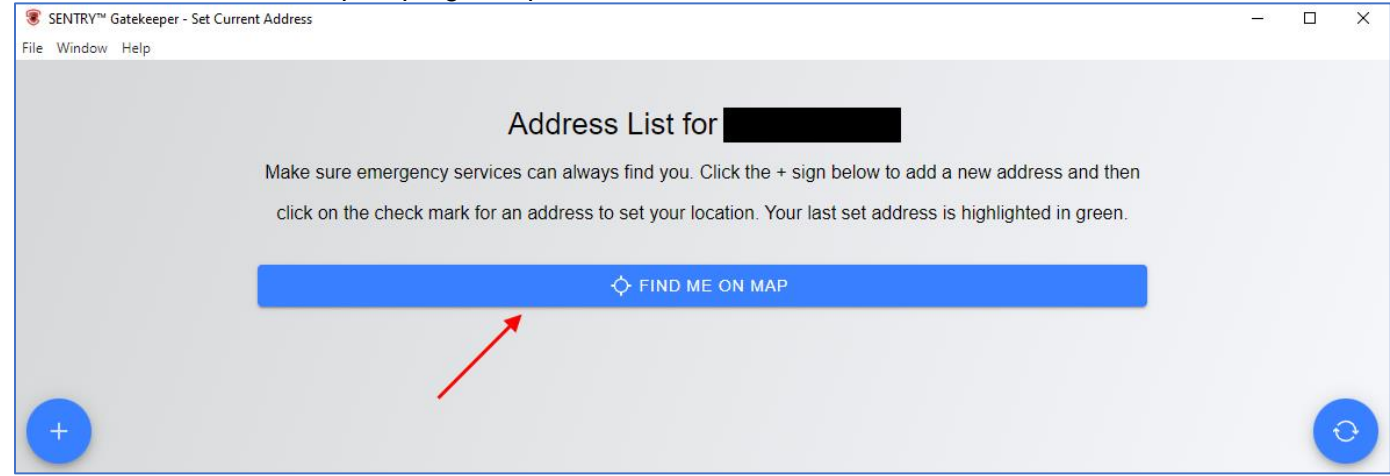

### 4. If the result is:

# a. Your location, the "VALIDATE" button and go to step no.1 on page no.6.

### S SENTRY™ Gatekeeper - Find Me On Map

.<br>File Window Helr Your estimated address is shown below, based on public WiFi signals in your area. If the street address over the pin is incorrect, click on the street in front of your location to obtain the correct address. You can also click the Edit button and validate your street address manually. Once the correct address is shown over the pin, click on the Validate button, then the Save button to create your address. PLEASE NOTE: The SENTRY" Gatekeeper geolocation service is for convenience only and may not always provide the user's exact street address. It is the user's responsibility to provide a correct street address that can be  $\circledR$ obtained for use with emergency services. Users can do so either by fine-tuning address selection on the map, or by manually entering and validating their address via the map's Edit button, as stated above. If you encounter any errors when setting your address from the map, please manually add and set it from the Saved Locations page instead. Once complete, notify sentryypc@911secure.com so Google and/or VPC services can be contacted to correct the issue.

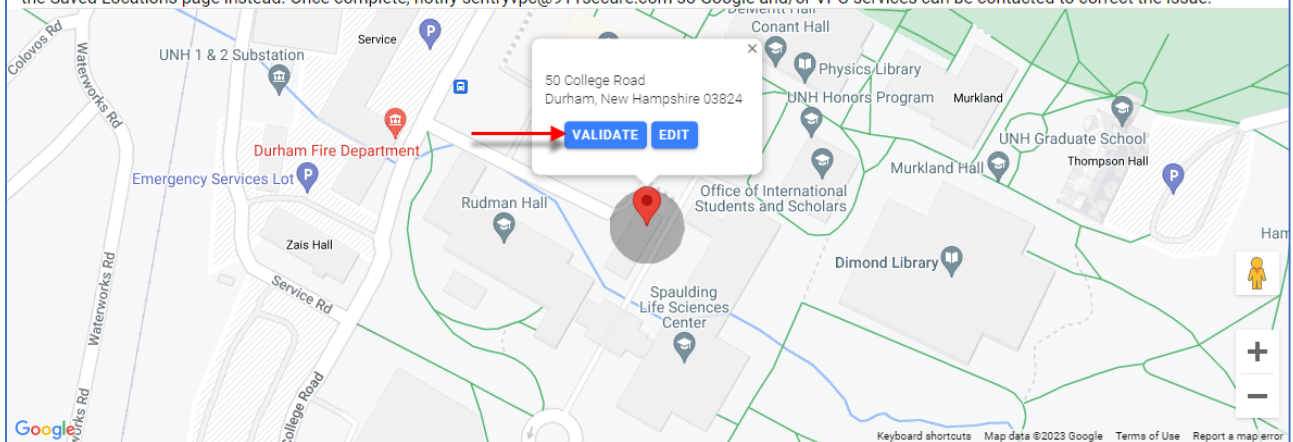

# b. Not your location, press the "EDIT"- button and go to step no.1 on page.8.

#### <sup>●</sup> SENTRY™ Gatekeeper - Find Me On Map  $\Box$  $\times$ File Window Help Your estimated address is shown below, based on public WiFi signals in your area. If the street address over the pin is incorrect, click on the street in front of your location to obtain the correct address. You can also click the Edit button and validate your street address manually. Once the correct address is shown over the pin, click on the Validate button, then the Save button to create your address. PLEASE NOTE: The SENTRY™ Gatekeeper geolocation service is for convenience only and may not always provide the user's exact street address. It is the user's responsibility to provide a correct street address that can be  $\circledcirc$ obtained for use with emergency services. Users can do so either by fine-tuning address selection on the map, or by manually entering and validating their address via the map's Edit button, as stated above. If you encounter any errors when setting your address from the map, please manually add and set it from the Saved Locations page instead. Once complete, notify sentryvpc@911secure.com so Google and/or VPC services can be contacted to correct the issue. **Conant Hall** Service UNH 1 & 2 Substation Physics ibrary  $\bigcirc$ 50 College Road a Durham, New Hampshire 03824 **NH** Hor Program Murkland  $\bm{\Theta}$ 9 **VALIDATE EDIT** NH Graduate School Durham Fire Department  $\boldsymbol{\Theta}$ Murkland Hall Thompson Hall Emergency Services Lot O **Office** Internationa Rudman Hall Stud d Scholar G Ha Zais Hal Dimond Library Rd å hvice Rd Spaulding<br>Life Science<br>Center  $\boldsymbol{\Theta}$ ٠ Pd Google Keyboard shortcuts Map data @2023 Google Terms of Use

 $\Box$  $\times$ 

# 1. In the updated window, press the "SAVE" – button.

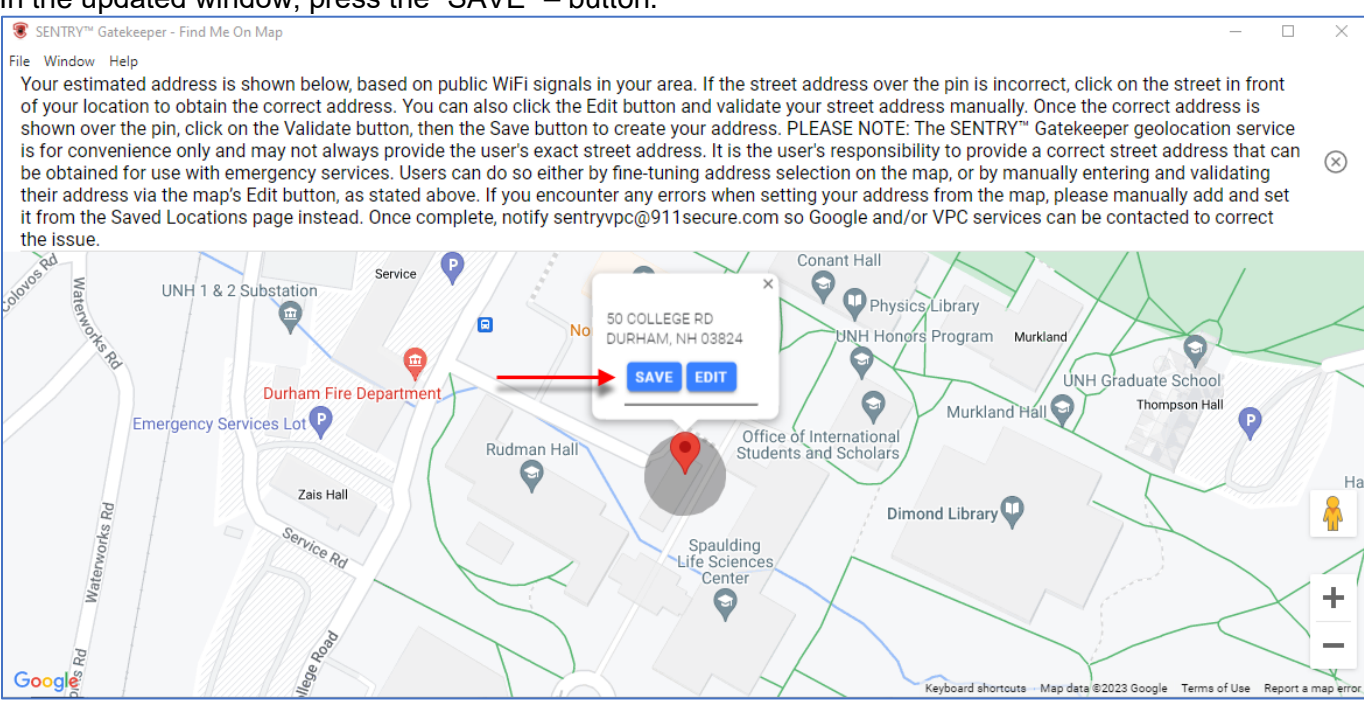

- 2. In the updated window.
	- a. Select the "check mark" icon.
	- b. Select the "-" icon to minimize the window.

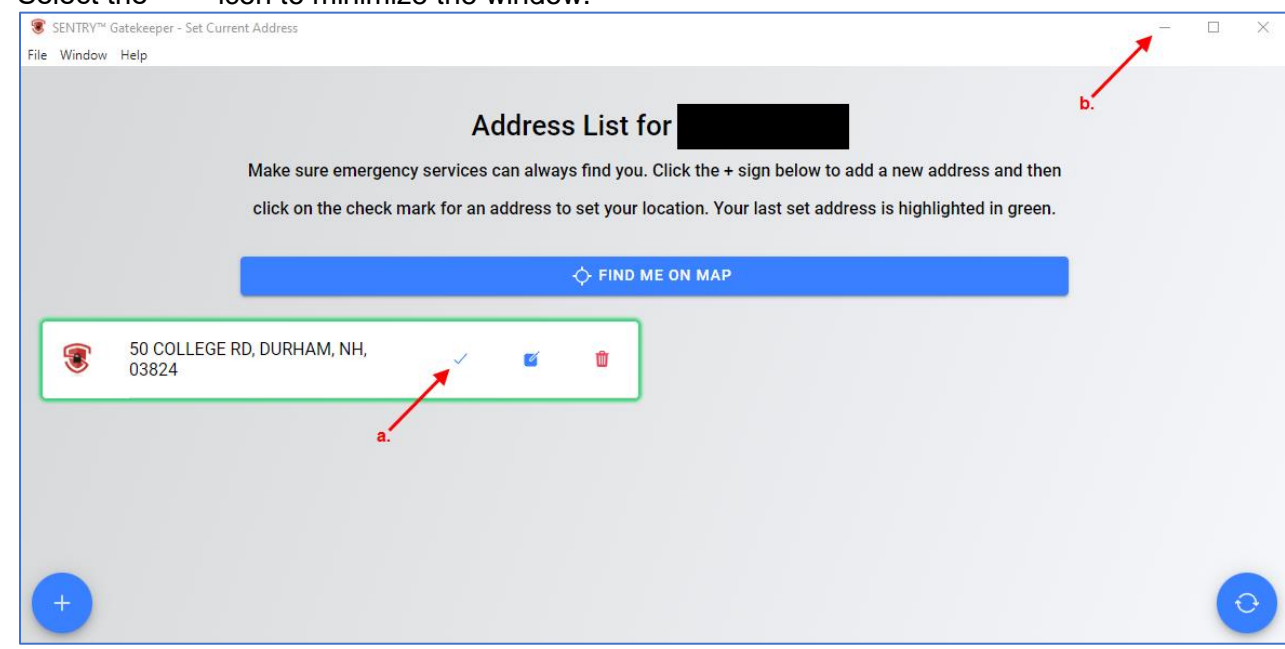

DONE.

### 1. In the updated window,

- a. Select the "house" icon.
- b. Update "Address Line 1".
- c. If needed, update the "City/Town",
- d. If needed, update the "State".
- e. If needed, update the "Zip Code".
- f. Select "VALIDATE".
- g. Select "APPLY".

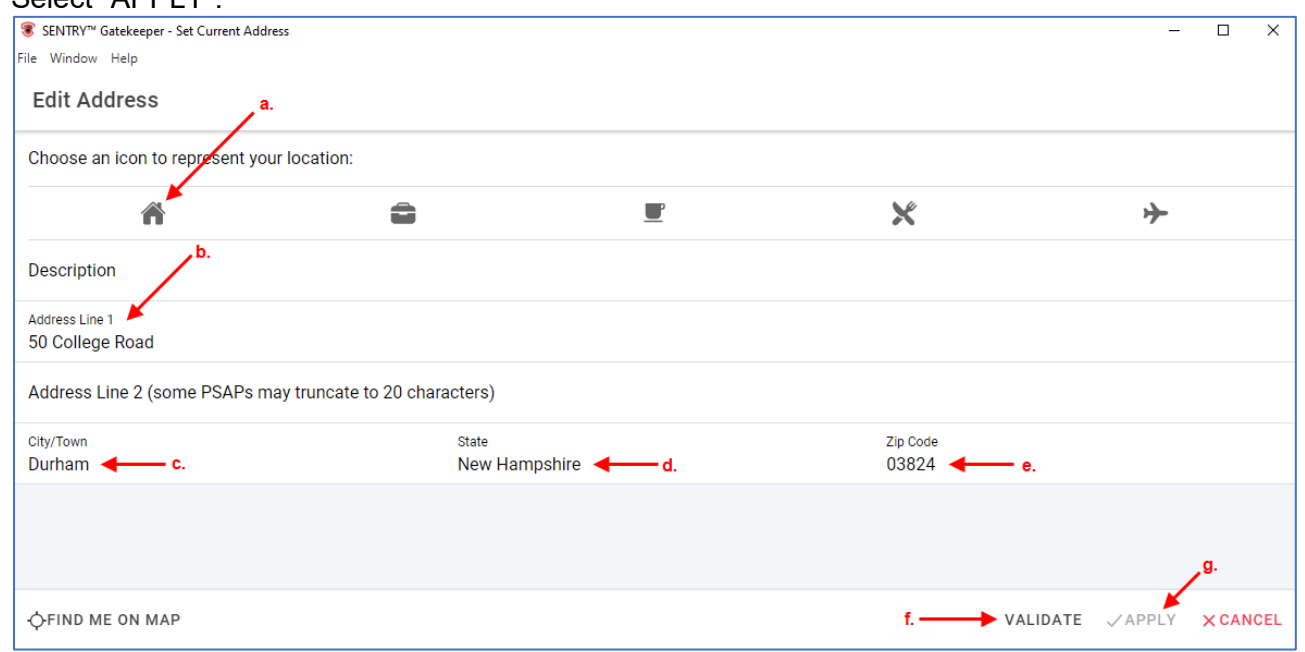

### 2. In the updated window, press the "SAVE" – button.

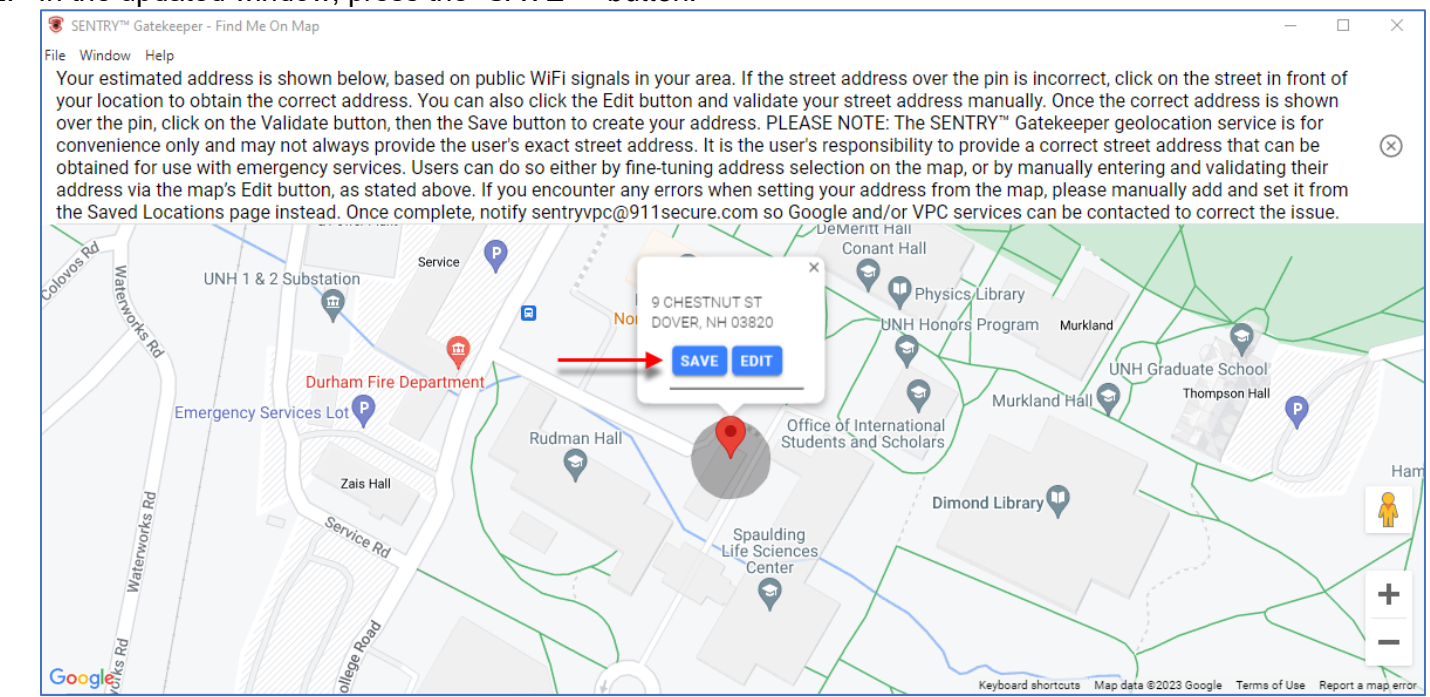

# 3. In the updated window,

- a. Select the "check mark" icon.
- b. Select the "-" icon to minimize the window.

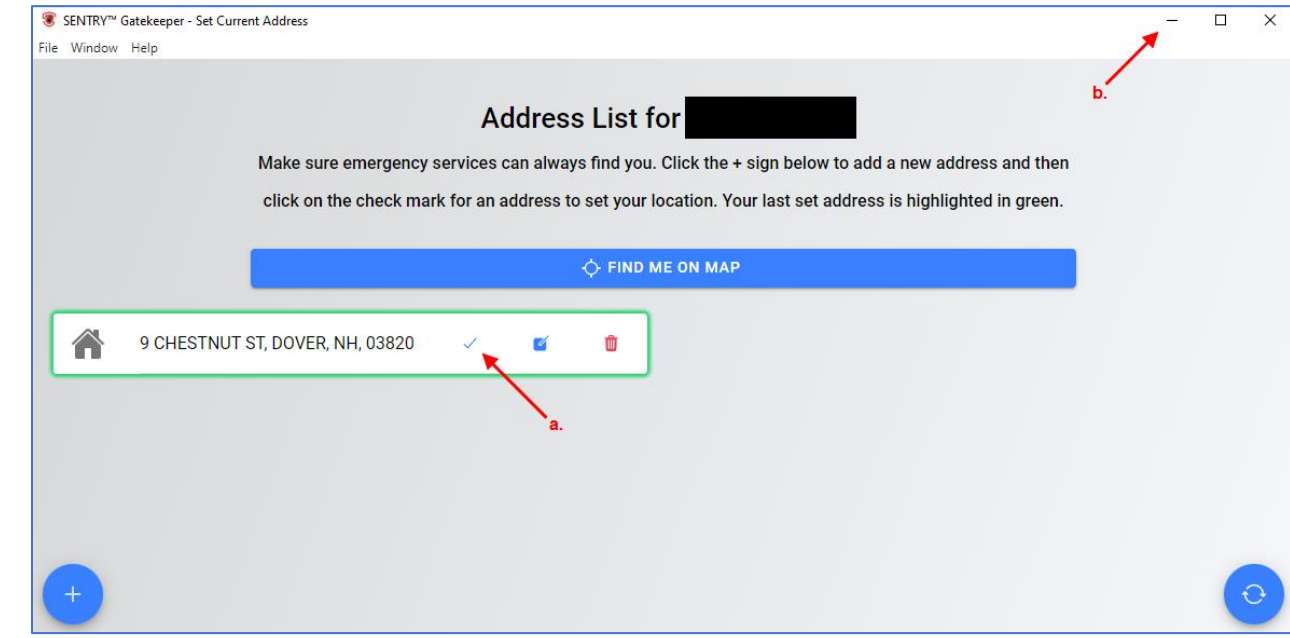

DONE.